# **WAIVER REVOCATIONS**

**NOTE: The participant information on the IWDS screens in this document is not an actual person.**

**To Revoke the Waiver, the career planner will do the following:**

**For ALL Waiver revocations, the career planner will complete the following**:

Update the paper **IEP Modification Form #014a**. Fill out all necessary fields and mark **Waiver Change** and **Revocation**.

# **TRADE INDIVIDUAL EMPLOYMENT PLAN (IEP) MODIFICATION FORM**

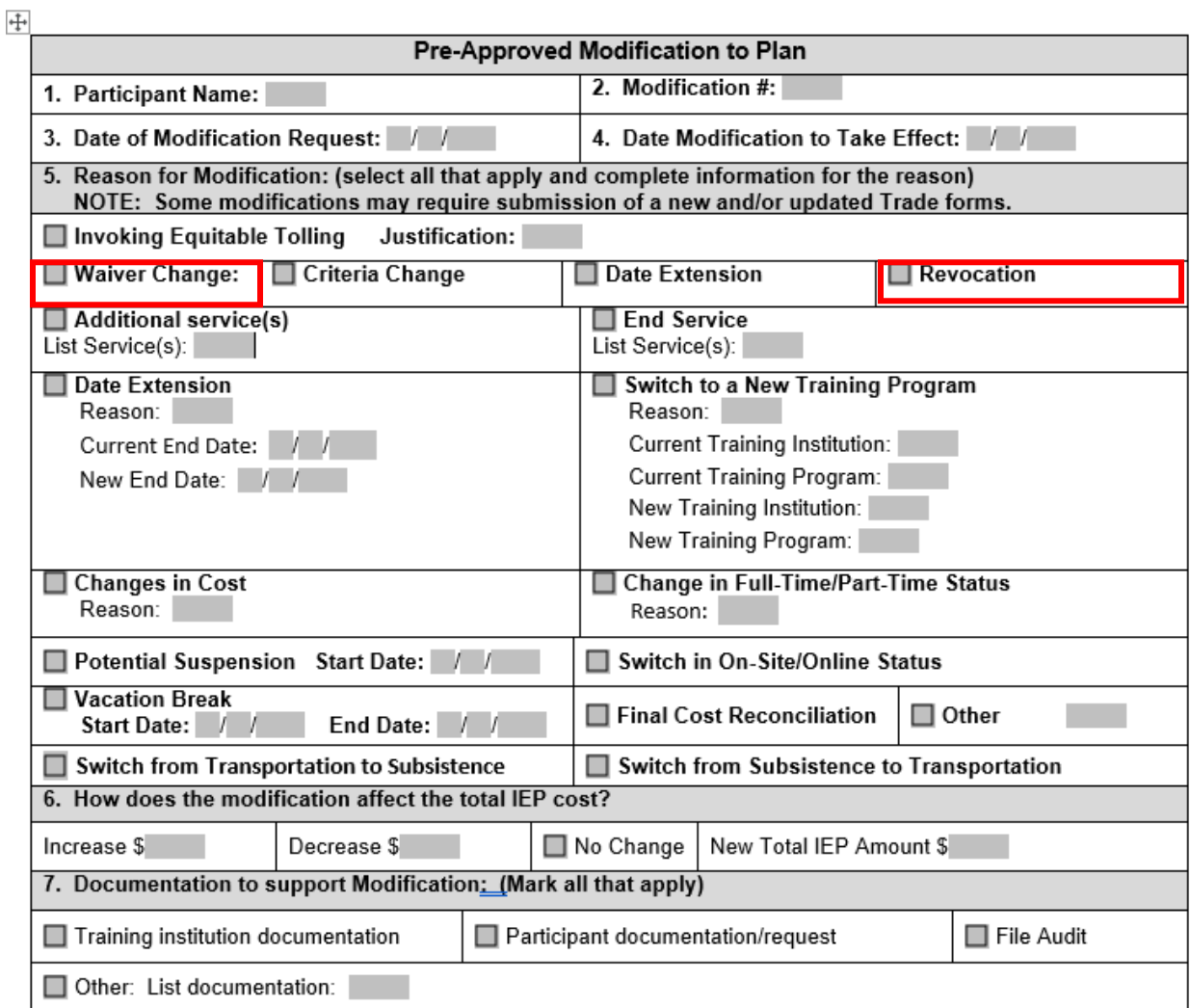

Complete and send to the participant the **Trade Form 003d Trade Training Revocation Letter (Revocation Letter).**

Illinois Workforce Case Management **IWDS Application Menu Menus** e Perry Application Summary<br>**App LWA:15 App Date:**02/13/2019 **Steve Perry Staff Menu SSN: 0503 Customer Menu** Printable Application **Application Menu Application** Profile **Services Case Notes** • Guided Application **Add Case Notes** • Contact Information • List Enrolled Services **List Case Notes Application Definition** · Additional Contacts • List Part Time/Distance • Assessment Summary • Private Information Learning **Universal Services<br>Add Local Service** • TAA Training Criteria • Veterans Information • TAA Additional Info • Employment History **List All Services** • Concurrent Programs • Credentials • Characteristics and Barriers • Education Status - In **Program Update FAQs** Employment Characteristics · Measurable Skill Gains I'm Done: Log Off **Education Status** • List All Documents **Tests** • Create TAA Template **Fxit Public Assistance**  $\bullet$ • Exit Summary • Family Characteristics **View Wages** ٠ • Income Calculation • View TAA Costs  $\bullet$ **Dislocated Worker** Characteristics · LWA Specific Data **Eligibility Determination** · List TAA Status **List IDES View** 

Click **List TAA Status** on the **Application Menu** for the participant.

Click on **View** for the **IEP Status Record**

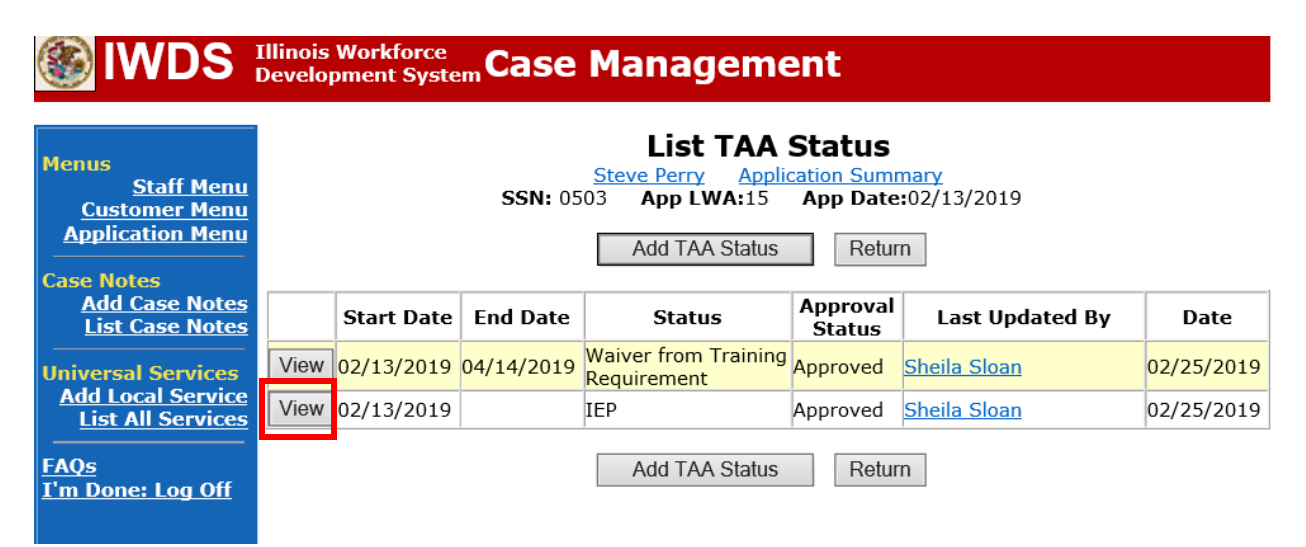

Enter a dated comment in the **Comment Box** describing the reason for the waiver revocation. (Reasons can be: participant request, expiration of waiver, enrollment in training, failure to make contact for 30-day reviews, failure to accept suitable employment, or failure to enroll in a training program that because feasible and appropriate). The reason must match the reason marked on the **Revocation Letter**.

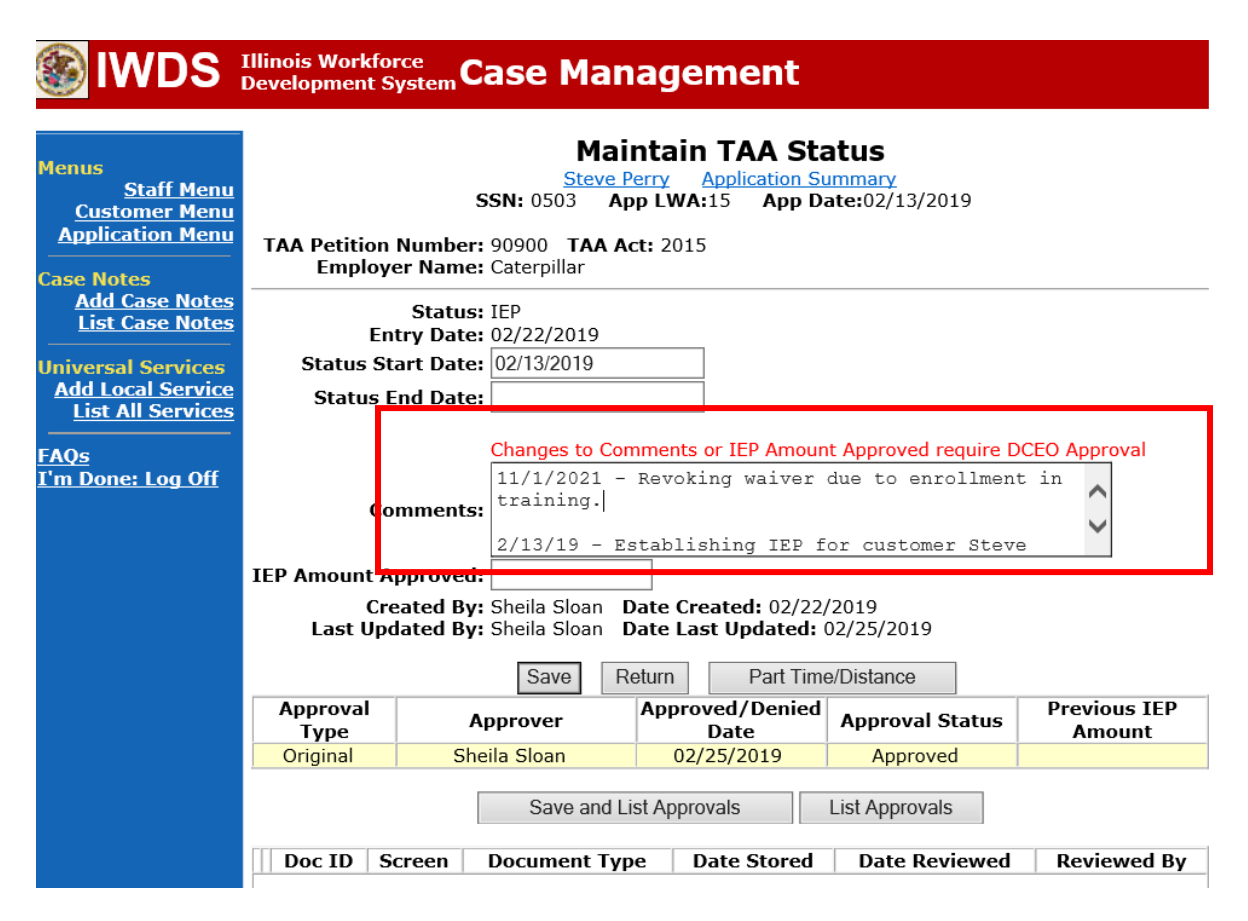

Click **Save**. This will set the record to pending approval status.

Enter a **Case Note** providing the date the **Revocation Letter** was sent to the participant.

When the **Revocation Letter** is returned signed, upload the letter in IWDS and add a **Case Note** providing the date it was received.

To enter a **Case Note**, click **Add Case Notes** on the **Application Menu** for the participant.

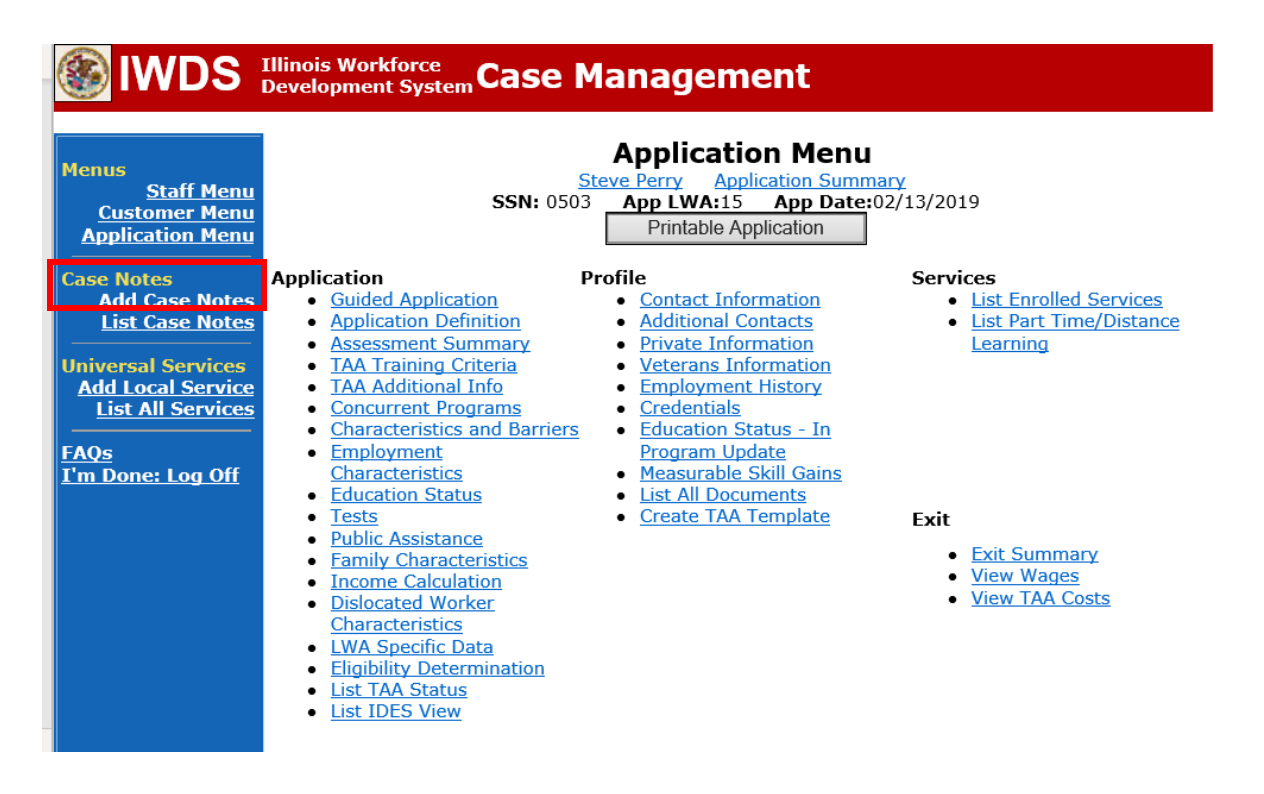

#### Enter the **Contact Date**.

Select **TAA/NAFTA** from the drop down options for **Program**:

Select the appropriate **Note Category** from the drop down options (for the six criterion case note), select **Training**:

Select **Yes** or **No** for **Confidential**. This should only be marked Yes if the case note contains information regarding confidential information regarding the participant such as medical conditions, legal issues, or similar information. Confidential case notes cannot be viewed by trade merit staff or monitors.

Enter a **Note Subject**. This should be descriptive, such as: 6 Criterion for Training.

Enter the **Case Note**. 6 Criterion for Training case notes will be very long. It is usually a good idea to type them in Word and copy and paste them into IWDS.

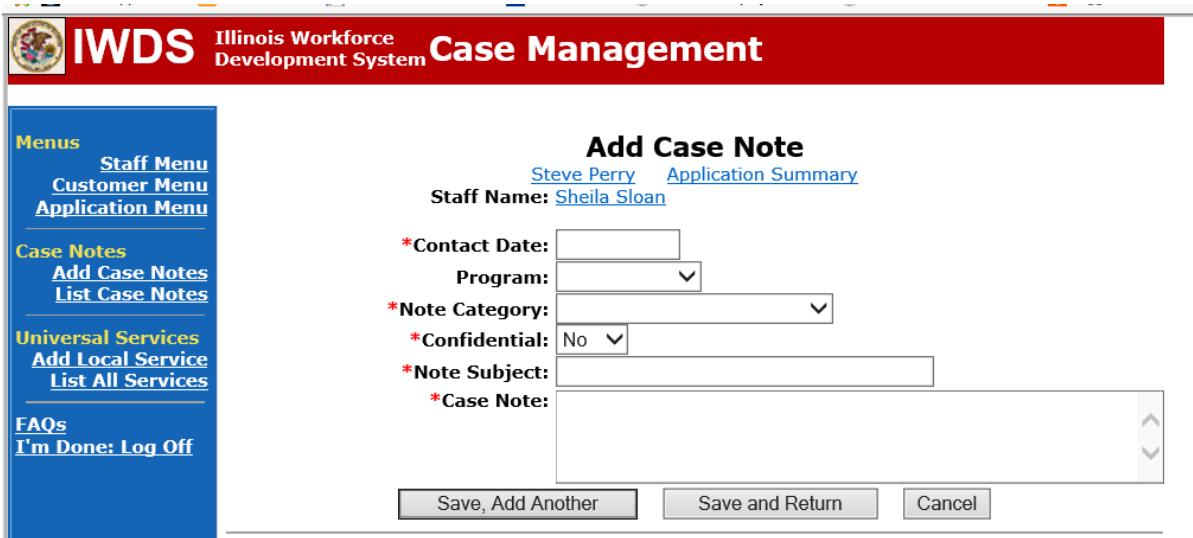

On the state merit staff approved **Waiver**, under the **Waiver Revocation Section** enter the date the **Waiver** was revoked, the reason, mark the appropriate box for notice provided to participant, signature of career planner and date.

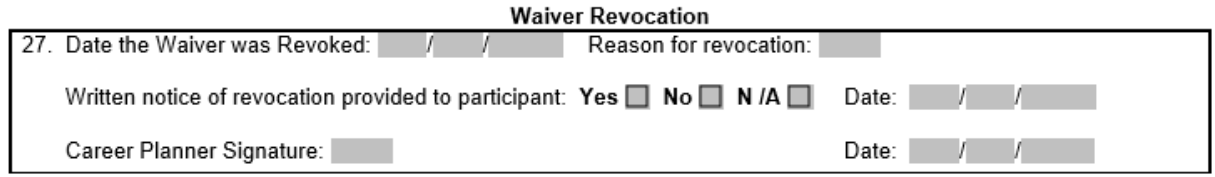

Upload the **Waiver**, **IEP Modification Form**, the **Revocation Letter** and, if applicable, the **Termination Letter** and supporting documentation to IWDS**.**

To upload documents in IWDS, click on **List All Documents** under the **Profile** section on the **Application Menu** on the **TAA Application** for the participant.

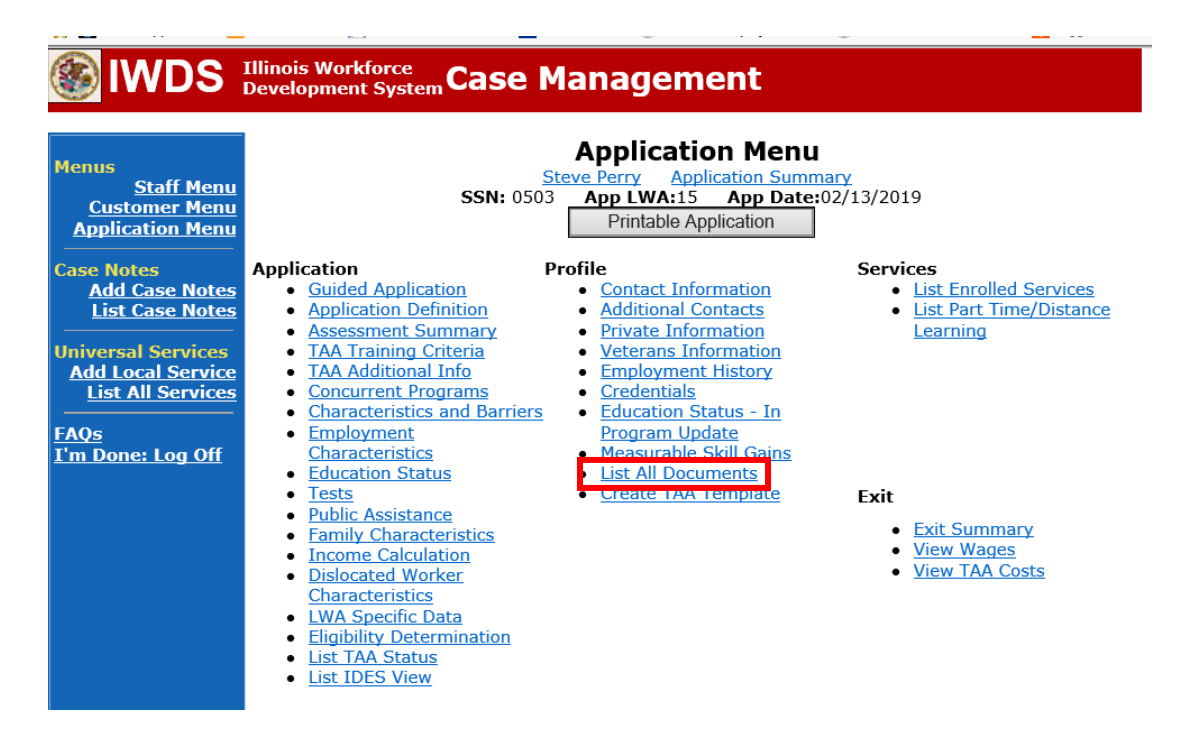

#### Click **Add Document**.

![](_page_5_Picture_115.jpeg)

Click **Browse** to search for the document to upload. Once you find the file, double click the document or select it and click **Open.**

Then select the **Type** from the drop down options. There should be an option to select any of the Trade forms.

Each document can be uploaded separately or combined into a single document. If you upload the documents as one single document, select **Form #014 DCEO/Trade Individual Employment Plan** as the **Type**. If you upload the documents as separate documents, select the appropriate name from the drop down options for **Type.**

![](_page_6_Figure_3.jpeg)

Add **Case Management Services** in IWDS on the WIOA and Trade applications based on the following:

For participants covered by certifications numbered up to 97,999:

Trade Application:

# **Trade Application Entry (Add Additional Episode to Trade Case Management Service Record)**

Click **List Enrolled Services** on the **Application Menu** on the **TAA Application** for the participant.

![](_page_7_Figure_5.jpeg)

# Click on **Trade Case Management – TAA.**

![](_page_7_Figure_7.jpeg)

Click **Add Additional Episode**.

![](_page_8_Picture_20.jpeg)

Complete the following fields:

**Contact Date** – This will autofill to the current date. If the case management is for a date other than the current date, enter the correct date.

**Program** – Select **TAA/NAFTA** from the drop down list.

**Note Category** – Select the appropriate entry from the drop down list.

**Confidential** – Select **Yes** or **No** to indicate if the case note is confidential.

**Note Subject** – Enter a subject for the case note that describes what service is being provided. **Case Note** – Enter a detailed case note detailing the case management service that is being provided to the participant.

Click **Save and Return.**

![](_page_9_Picture_86.jpeg)

WIOA Application: No entry.

For those participants covered by certifications numbered 98,000+ (2021R):

Trade Application: No entry.

WIOA Application:

# **WIOA Application Entry (Add a New Episode to the Career Planning (Case Management) Service Record)**.

Click **List Enrolled Services** on the **Application Menu** on the **WIOA Application** for the participant.

![](_page_10_Figure_5.jpeg)

![](_page_11_Picture_28.jpeg)

# Click on **Career Planning (Case Management) – 1DC.**

# Click **Add Additional Episode.**

![](_page_11_Picture_29.jpeg)

Complete the following fields:

**Contact Date** – This will autofill to the current date. If the case management is for a date other than the current date, enter the correct date.

**Program** – Select **WIOA** from the drop down list.

**Note Category** – Select the appropriate entry from the drop down list.

**Confidential** – Select **Yes** or **No** to indicate if the case note is confidential.

**Note Subject** – Enter a subject for the case note that describes what service is being provided. **Case Note** – Enter a detailed case note detailing the case management service that is being provided to the participant.

Click **Save and Return**.

![](_page_12_Picture_90.jpeg)

NOTE: Any additional WIOA funded services being provided to the participant need to be entered on the WIOA application on IWDS.

#### **For participant request to end the waiver only:**

Inform the participant of the impact this decision will have on TRA and HCTC eligibility.

Have the participant sign the **Trade Form #003a Trade Waiver Termination Letter**.

#### Enter the **Waiver Revoked Status Record** in IWDS:

Click **List TAA Status** on the **Application Menu** for the participant.

![](_page_13_Figure_5.jpeg)

![](_page_14_Picture_20.jpeg)

Click **View** for the **Waiver from Training Requirement Status Record**.

Enter the Waiver end date

Enter a dated comment in the **Comment Box** indicating the reason for ending is due to participant request.

Click **Save.** This will set the record to a pending approval status.

![](_page_15_Picture_33.jpeg)

![](_page_16_Picture_24.jpeg)

Click **Add TAA Status** on the **List TAA Status Screen**.

Select **Waiver** Revoked from the drop down for **Status.**

Enter the **Status Start Date** and the **Status End Date** (date the waiver is being revoked) Add a dated comment in the **Comment Box** describing the reason for the revocation. Select the **Revocation Reason** from the drop down.

Click **Save**. This will set the record to pending approval.

![](_page_17_Picture_53.jpeg)

# **For expiration of a Waiver:**

Click **List TAA Status** on the **Application Menu** for the participant.

![](_page_18_Picture_25.jpeg)

![](_page_19_Picture_23.jpeg)

Click **View** for the **Waiver from Training Requirement Status Record**.

Enter the Waiver end date

Enter a dated comment in the **Comment Box** indicating the reason for ending is due waiver expiration.

Click **Save.** This will set the record to a pending approval status.

![](_page_20_Picture_35.jpeg)

![](_page_21_Picture_24.jpeg)

Click **Add TAA Status** on the **List TAA Status Screen**.

Select **Waiver** Revoked from the drop down for **Status.**

Enter the **Status Start Date** and the **Status End Date** (date the waiver is being revoked) Add a dated comment in the **Comment Box** describing the reason for the revocation. Select the **Revocation Reason** from the drop down.

Click **Save**. This will set the record to pending approval.

![](_page_22_Picture_53.jpeg)

**For Enrollment in Training reason to end the waiver:**

DO NOT ENTER a **Waiver Revoked Status Record** in IWDS.

See **Chapter 7: Trade Funded Training** for further instructions on entries for Enrollment in Training.

**For revocations due to Failure to make contact for 30 Day Review:**

Enter a **Potential Suspension Request**. See the instructions for the suspension condition of: **Participant did not meet one of the qualifying requirements for eligibility in a Trade/TRA Program** in **Chapter 9: Potential Suspension Request** for instructions.

**For revocations due to Failure to Accept Suitable Employment:**

Enter a **Potential Suspension Request**. See the instructions for the suspension condition of: **Participant was issued a Waiver From Training and Refused Suitable Employment** in **Chapter 9: Potential Suspension Request** for instructions.

**For revocations due to Failure to Enroll in a Training Program that Became Feasible and Appropriate:**

Enter the **Waiver Revoked Status Record** in IWDS, enter the **Status Start Date** and the **Status End Date**, add dated detailed comments in the **Comment Box**, select the **Revocation Reason**, and **Save**. This will set the record to pending approval.

![](_page_24_Figure_2.jpeg)

Click **List TAA Status** on the **Application Menu** for the participant.

![](_page_25_Picture_22.jpeg)

Click **View** for the **Waiver from Training Requirement Status Record**.

Enter the Waiver end date

Enter a dated comment in the **Comment Box** indicating the reason for ending is due to failure to enroll in a training program that became feasible and appropriate. Click **Save.** This will set the record to a pending approval status.

![](_page_26_Picture_34.jpeg)

![](_page_27_Picture_24.jpeg)

Click **Add TAA Status** on the **List TAA Status Screen**.

Select **Waiver** Revoked from the drop down for **Status.**

Enter the **Status Start Date** and the **Status End Date** (date the waiver is being revoked) Add a dated comment in the **Comment Box** describing the reason for the revocation. Select the **Revocation Reason** from the drop down.

Click **Save**. This will set the record to pending approval.

![](_page_28_Picture_53.jpeg)

#### **For all revocations:**

Send an email request to state merit staff for approval by forwarding the last state merit staff approval email and use one of the following formats:

Use this email format for revocations for **participant termination**:

**Email Subject Line:** IEP Modification Request for Participant Termination of Waiver – "Participant First Name Initial and Last Name" – LWIA XX

#### **Body of Email:**

Can we have an IEP modification approval for a participant termination of waiver:

**Participant Name: Current Waiver End Date: Justification for waiver termination:**

#### Use this format for revocations for **Enrollment in Training**:

**Email Subject Line:** IEP Modification Request for Waiver Revocation/Enrollment in Training – "Participant First Name Initial and Last Name" – LWIA XX

#### **Body of Email:**

Can we have an IEP modification approval for a waiver revocation/enrollment in training for:

# **Participant Name:**

**Current Waiver End Date: Training Plan: Training Provider: Program: Training Start Date: Planned Training End Date: Total # of Training Weeks: Travel Cost: Training Cost: Total IEP Cost: Justification:**

#### Use this email format for revocations for **expiration and cause**:

**Email Subject Line:** IEP Modification Request for Waiver Revocation – "Participant First Name Initial and Last Name" – LWIA XX

#### **Body of Email:**

Can we have an IEP modification approval for a waiver revocation for:

# **Participant Name:**

# **Current Waiver End Date: Justification for waiver revocation:**

# **State merit staff will do the following:**

IWDS entries, and uploaded documents to ensure all entries are made as required and all documents are complete.

If issues are found, state merit staff will email the career planner and inform him/her of the issues that need addressed.

Once the issues have been addressed, the career planner will forward back the email from state merit staff and note that issues have been addressed.

State merit staff will review corrections.

Once all issues have been corrected, state merit staff will approve all service and status records and forward the email chain to the career planner to inform him/her approval.

If approval is not possible and the request is denied, state merit staff will direct the career planner on the next steps to take.